### **Windows10 Wi-Fi 기존 설정 삭제 방법**

### **#기존의 sejong 와이파이를 사용하시다가 접속이 안되는 경우**

**1. 윈도우키+R키**를 눌러서 실행창을 연 후, 2. 콘솔창에 아래와 같이 **cmd 입력** 한 다음 '**확인**'을 클릭

# **netsh wlan delete profile sejong** 입력 후 **엔터**

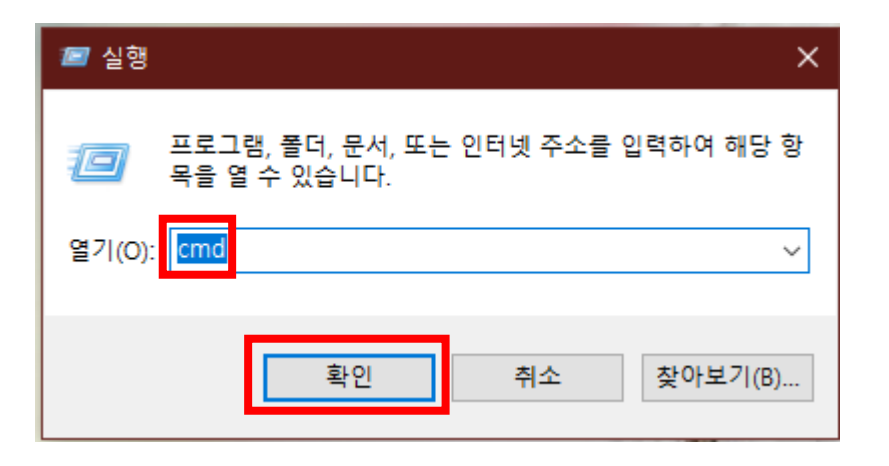

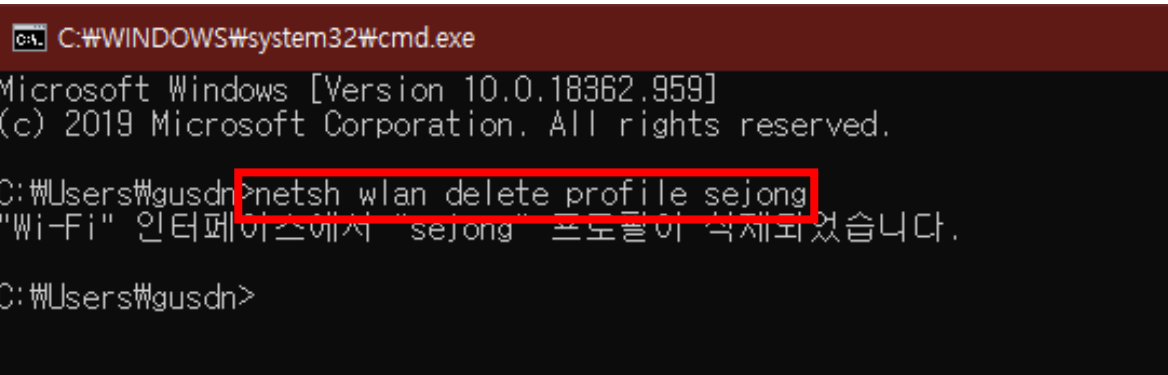

### **Windows10 Wi-Fi 간편 설정법**

## **#해당 간편 설정법으로 Wi-Fi 연결이 되지 않으면, 뒷 페이지의 수동 설정법을 참조 부탁드립니다.**

**1. 작업표시줄의 지구본,** 혹은 **WiFi 아이콘을** 누른 후 **'sejong'** 을 선택

### 2. 사용자 이름에 **'학번'** 또는 **'직번'** 입력 암호에 **포탈 패스워드** 입력 후 확인

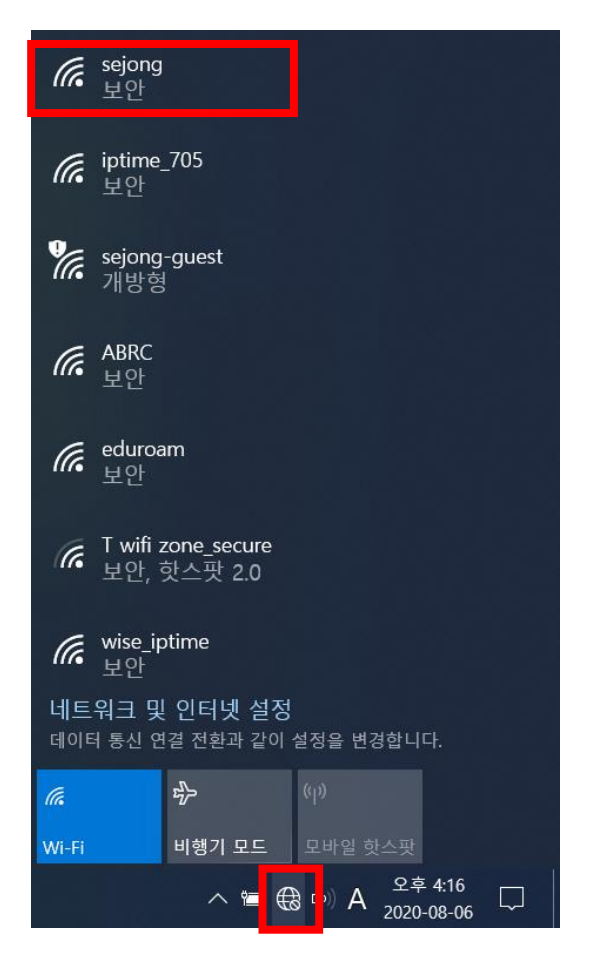

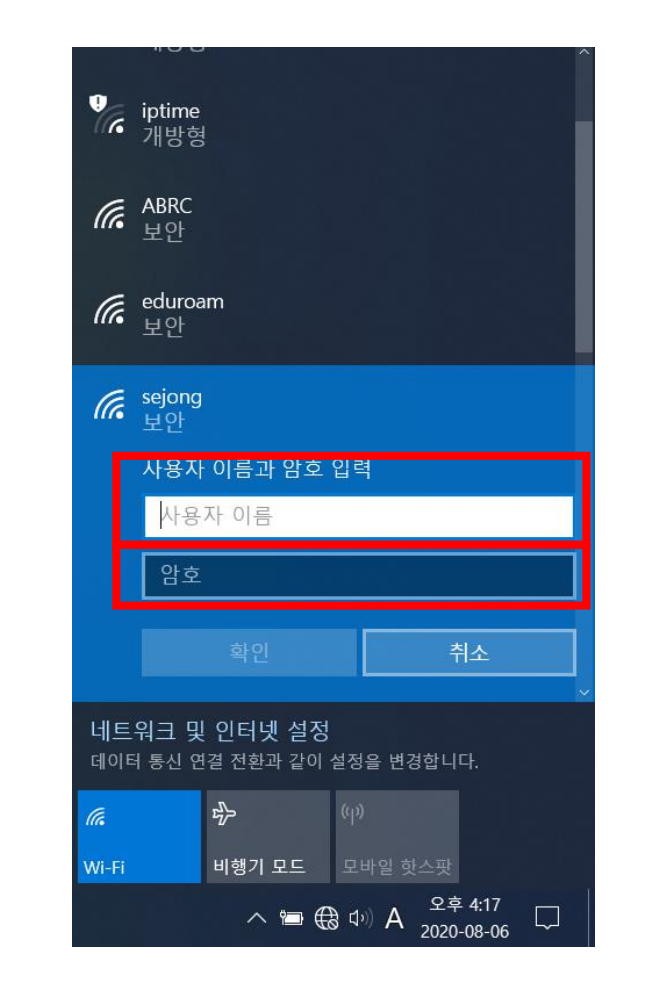

### **Windows10 Wi-Fi 수동 설정법 – 1 Page**

1. 우측 하단의 '**네트워크 아이콘**'을 2. '**네트워크 및 공유센터**'를 클릭한 후, '**네트워크 및 인터넷 설정**' 을 클릭

클릭

### 3. '**새 연결 또는 네트워크 설정**' 을 클릭

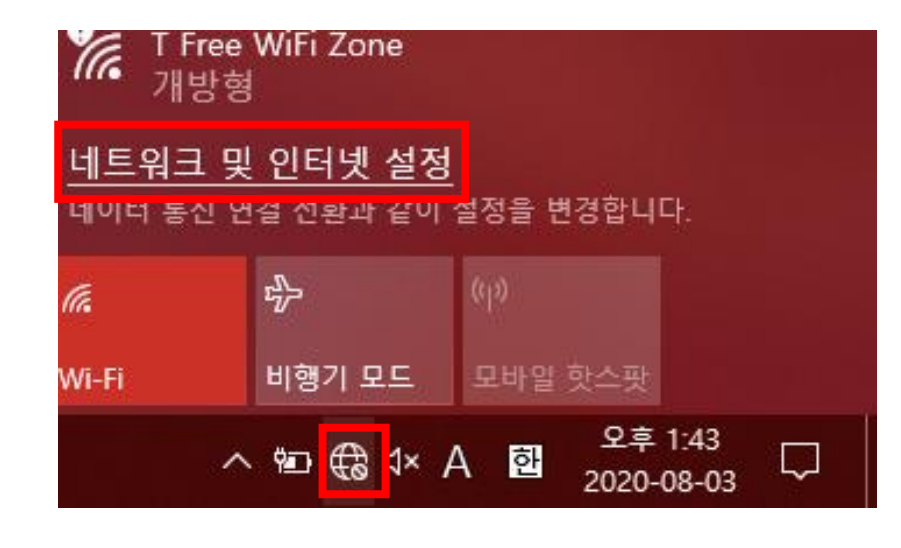

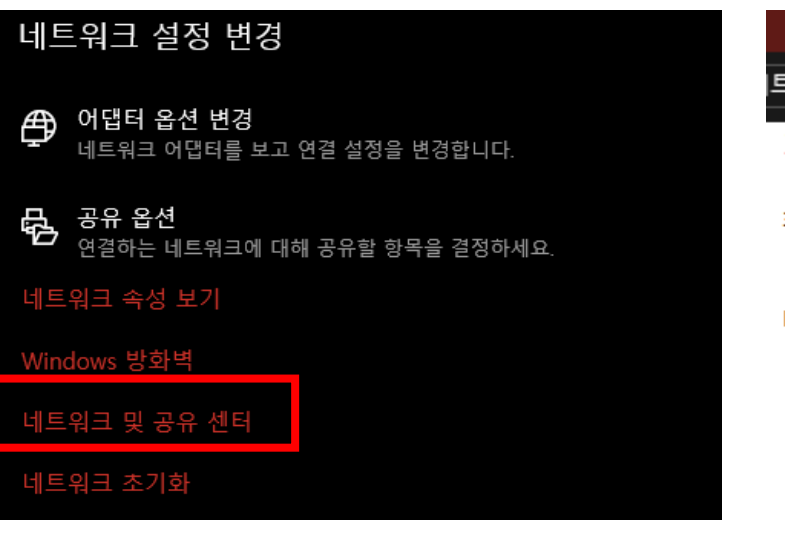

트워크 및 인터넷 › 네트워크 및 공유 센터 기본 네트워크 정보 보기 및 연결 설정 활성 네트워크 보기 현재 네트워크에 연결되어 있지 않 네트워크 설정 변경 내 연결 또는 네트워크 설정 10 <mark>광태역, 전화 접속 또는 vPN -</mark>변결을 설정하거나 라우터 9  $\mathbf{z}$ 문제 해결 네트워크 문제를 진단 및 해결하거나 문제 해결 정보를 얻

### **Windows10 Wi-Fi 수동 설정법 – 2 Page**

### 4. '**무선 네트워크에 수동으로 연결**' **선택** 후 '**다음**'을 클릭

#### 연결 옵션 선택

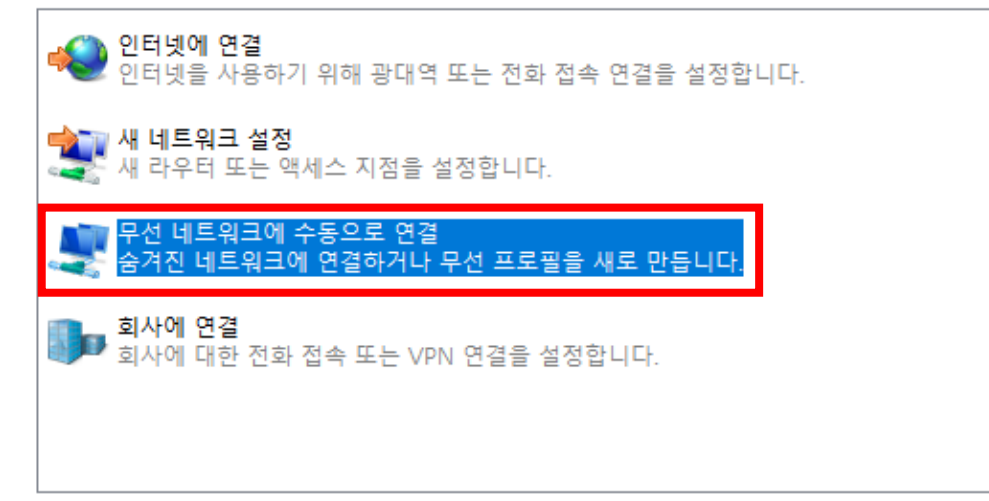

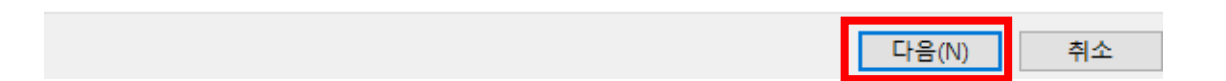

5. '**네트워크 이름**'에 **sejong**을 **입력**하고, '보안 종류'탭에서 **WPA2-엔터프라이즈**, **선택** '암호 화 유형'탭에서 **AES**를 **선택** 후 '**다음**'을 클릭

#### 추가할 무선 네트워크에 대한 정보를 입력하십시오.

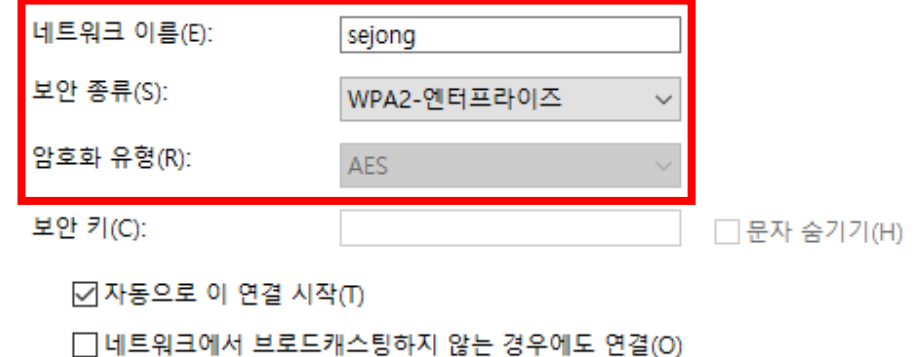

경고: 이 옵션을 선택하면 사용자 개인 정보 보호에 위험이 따를 수 있습니다.

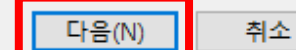

### **Windows10 Wi-Fi 수동 설정법 – 3 Page**

### 6. '**연결 설정 변경**'을 클릭

무선 네트워크에 수동으로 연결

里

### 7. '**네트워크에서 이름을 브로드캐스팅 하지 않는 경우에도 연결**'에 **체크**

8. '**보안**'탭으로 이동한 후 '네트워크 인증 방법 선택'에서 '**Microsoft: EAP-TTLS**' **선택** 후 '**설정**'을 클릭

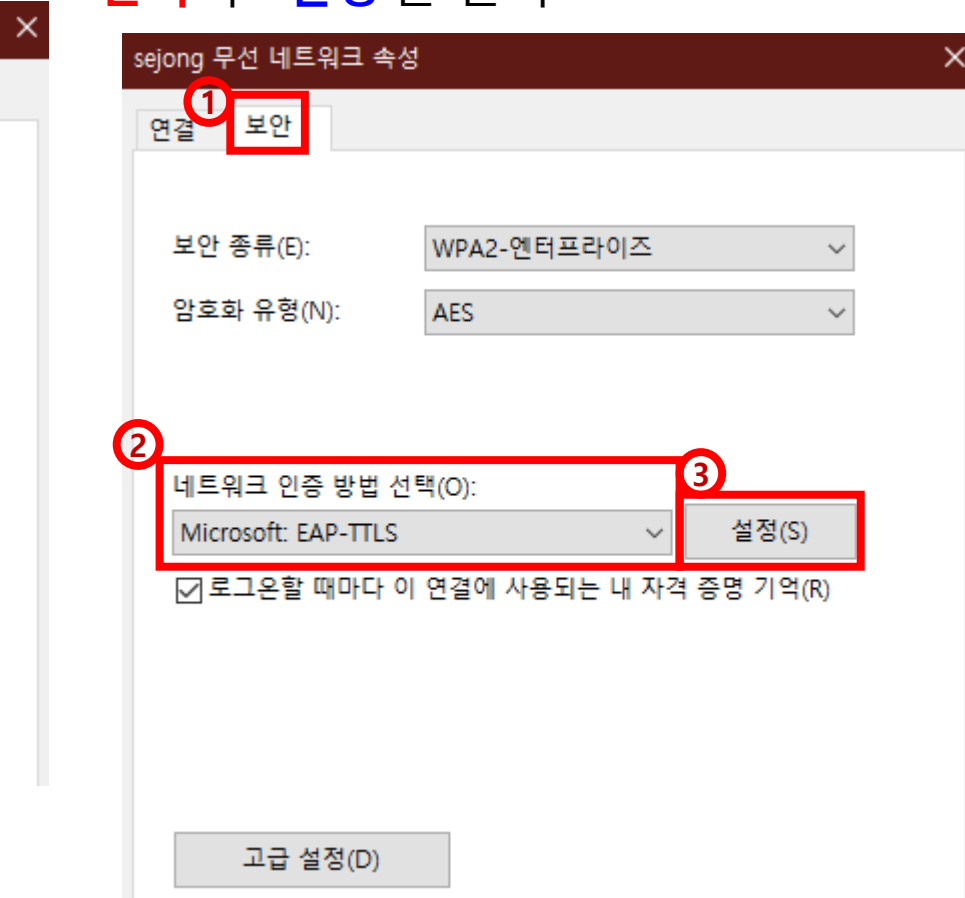

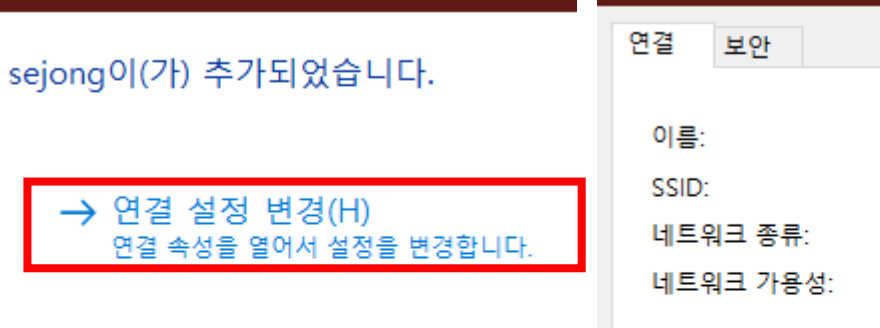

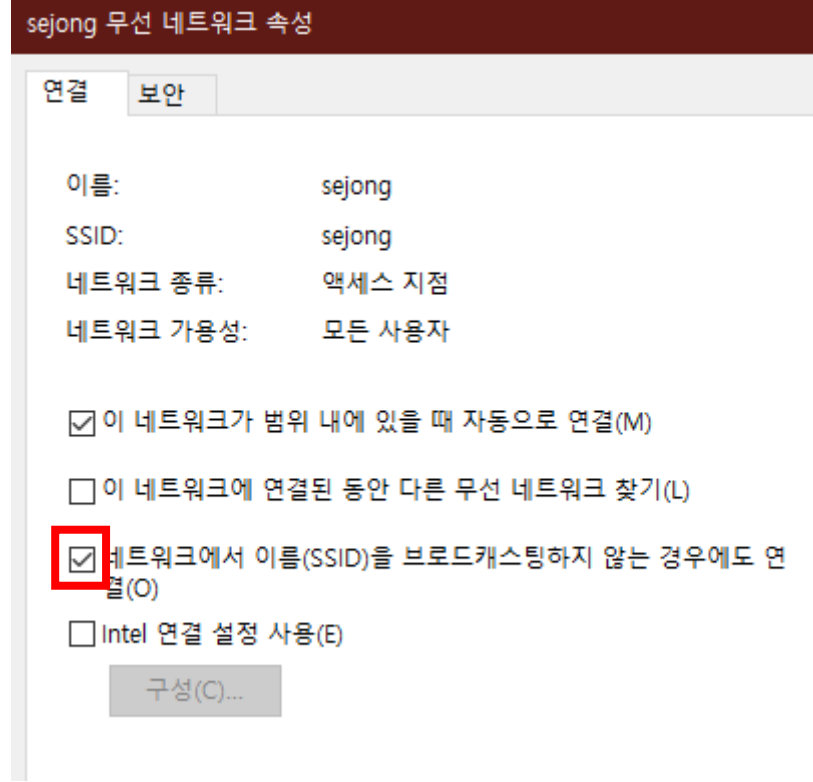

### **Windows10 Wi-Fi 수동 설정법 – 4 Page**

### 9. '**ID 개인 정보 사용**' 체크 **해제**, '클라이언트 인증'항목 의 '인증을 위해 EAP 이외의 방법 선택'에서 '**부호화되 지 않은 암호(PAP)**' **선택** 후 '**확인**'클릭

### 10. 8번 창에서 '**고급 설정**'을 클릭

네트워크 인증 방법 선택(O):

Microsoft: EAP-TTLS

설정(S)

 $\checkmark$ 

○ 로그온할 때마다 이 연결에 사용되는 내 자격 증명 기억(R)

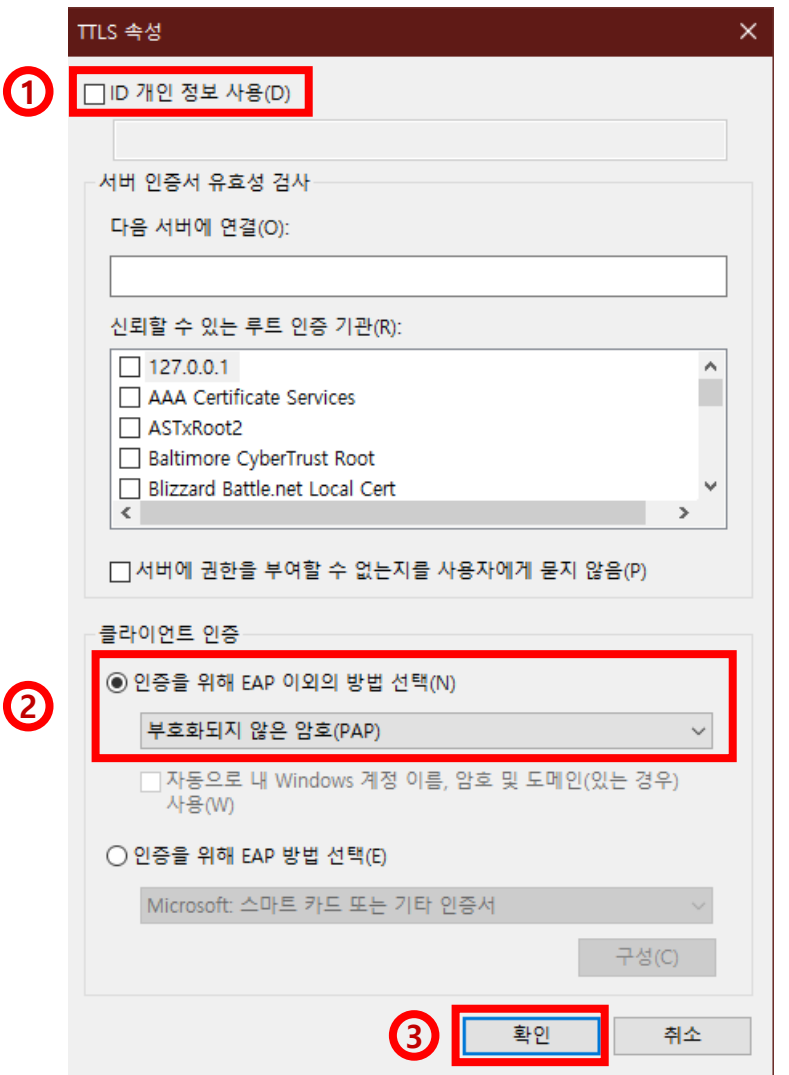

고급 설정(D)

### **Windows10 Wi-Fi 수동 설정법 – 5 Page**

### 11. '**인증 모드 지정**'의 체크박스 **체크**, '**사용자 인증**' **선택**, '**자격 증명 저장**'을 클릭

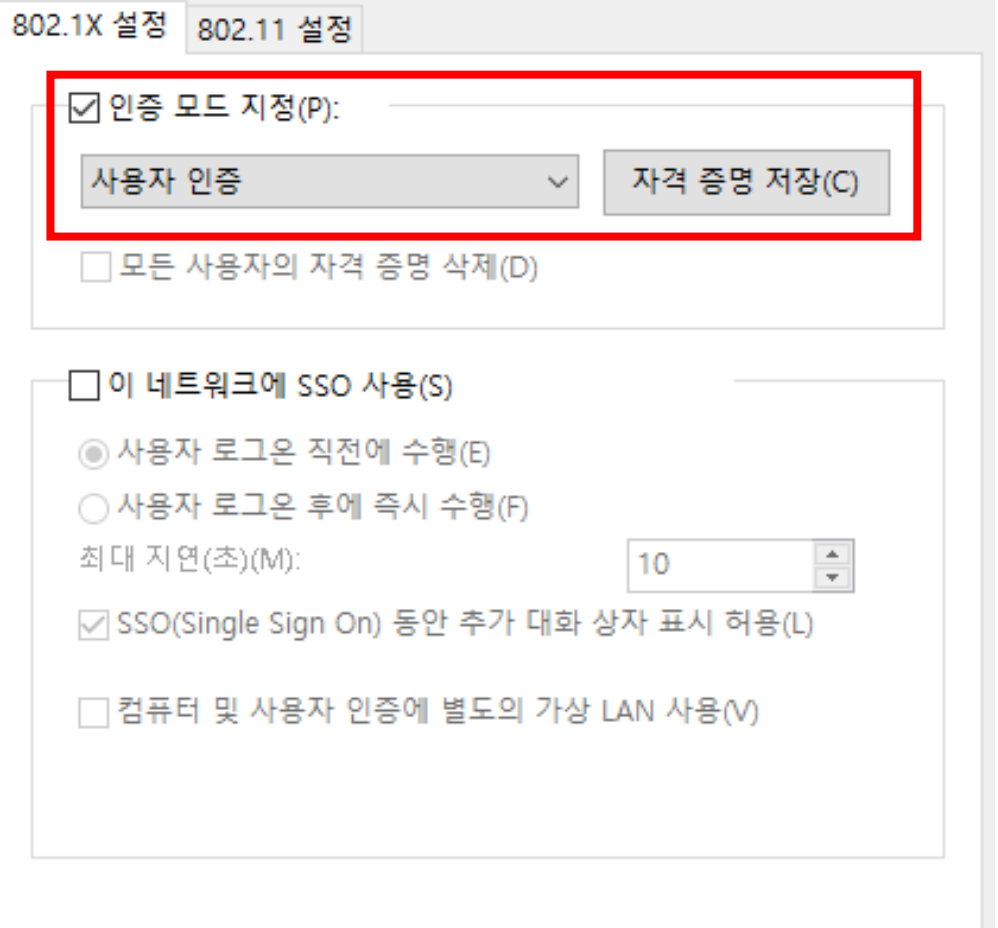

12. 자격 증명 저장에서 **사용자 이름** 및 **암호 입력** 후 '**확인**' 클릭, 11번 창에서 '**확인**' 클릭, 8번 창에 서 '**확인**' 클릭

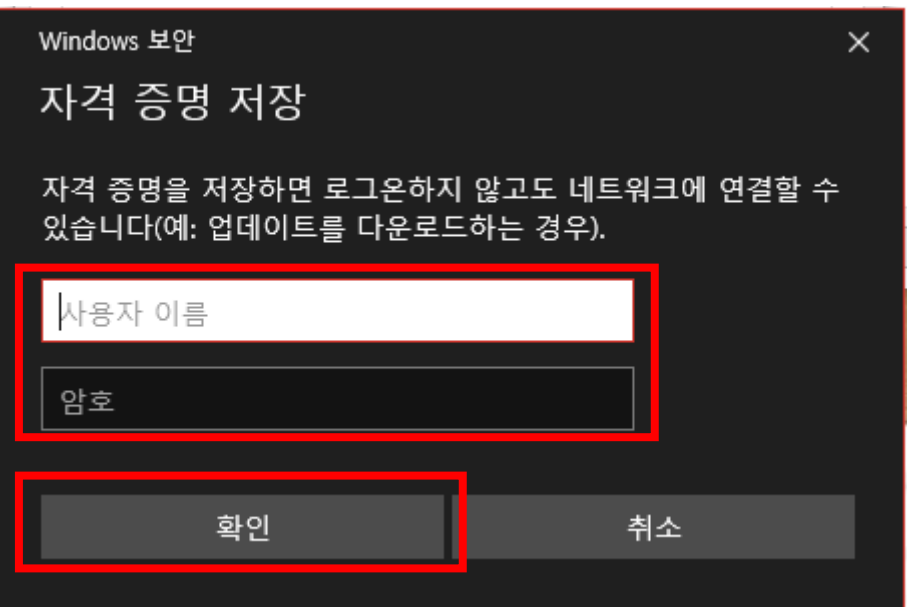

**학생 : 학번 / 학사정보시스템 비밀번호 교직원 : 직번 / 교직원 포탈 비밀번호**

> **무선 인터넷 연결 오류 시 02-3408-4184로 전화 혹은 학술정보원 8층 전산운영과로 방문해주세요**